Question) How to feed pre-selected miRNA list and mRNA list into MMIA. See below the message.

-----Original Message----- From: XXXXXXX Sent: XXXXXXXX To: XXXXX Subject: MMIA-help

Dear Dr. XXXXX,

I wonder whether the MMIA webserver is capable of using processed data files for miRNA and mRNA.

I am having trouble using the MMIA web server, using the files attached. I truly appreciate if could help me use these data to perform MMIA analysis.

Error message: miRNA list processed :  $2\%$  completed 0 min 1 sec left ======Step 1/4 finished======= ======Step (Optional) finished====== Check your mRNA file format : rc\_code -3.1.

Thank you in advance, Best, XXXXXXXX

----------------------------------------------------------------

Answer)

# **1. Client**'**s data**

- miRNA file (miR\_UnstimAll5AzvsNo.txt) : the file contains up-regulated microRNAs from their own differential expression analysis.

- mRNA file (Genes5AzUnstimDwn.txt) : the file contains down-regulated mRNA genes (Entrez id) from their own differential expression analysis.

Let's assume that you have two nominal groups (e.g., group1 and group2). Your miRNAs in file "miR\_UnstimAll5AzvsNo.txt" are up-regulated in group2 compared to group1. Your mRNAs in file "Genes5AzUnstimDwn.txt" are down-regulated in group2 compared to group1.

The two files are stored into two different sheets in a same file "Genes5AzUnstimDwn.xls".

### **2. How to feed the pre-selected/pre-processed miRNA list or mRNA list.**

**1) Preparation of up-regulated miRNA gene list**. Your miRNA file has already only upregulated miRNA names and cut the names elsewhere for the future pasting into step 1 in MMIA input webpage.

hsa-miR-28-3p hsa-miR-32 hsa-miR-34c-3p hsa-miR-103 hsa-miR-125a-3p hsa-miR-129-3p hsa-miR-132 hsa-miR-135b hsa-miR-138 hsa-miR-140-3p hsa-miR-145 hsa-miR-146b-5p hsa-miR-155 hsa-miR-187 hsa-miR-192 hsa-miR-193a-5p hsa-miR-199a-5p hsa-miR-200b hsa-miR-204 hsa-miR-224 hsa-miR-296-5p hsa-miR-297 hsa-miR-299-5p hsa-miR-340

> **2) Converting mRNA fold change data to our SIP format**. You can also refer to the section "Data format" in our documentation webpage. See the attached excel file "Genes5AzUnstimDwn.xls". We assume that gene identifiers are NCBI Entrez id. You already have your own down-regulated mRNA list in group2 compared to group1. You can make fake expressions for group1 and group2.

2-1) In the excel file, sheet "Genes5AzUnstimDwn.txt" has your original mRNA fold-changes. The actual fold-change data is useless for your case. In sheet "Genes5AzUnstimDwn.sip", nominal expression data was generated*. All values in group1 are 1s and all values in group2 0.5 (1/2)s. For step 3 in MMIA webpage, the*

#### *fold-change cut-off option can be set to any value greater than 1 and less than 2 (e.g., 1.5*). (ß The bold italic sentence is important.)

2-2) The sheet "Genes5AzUnstimDwn.sip" was saved as tab-delimited format by using menu "File  $>$  Save As  $>$  Format  $>$  Tab Delimited Text (.txt)" in the excel program. If you use Mac, you would remember that Mac uses a different end of line character in their text files from Windows or Linux/Unix (More details in section "FAQ" in MMIA documentation webpage).

# **3. Running MMIA by using the materials from the previous section.**

3-1) Step in MMIA web page.

Select options carefully as shown in Figure 1. You paste the up-regulated miRNA list into the text box in section A. a.

You don't need to care about section B.b since the section is only good for a microRNA expression SIP file format (section A.b).

Step 1. microRNA data analysis A. Data section a. Regulated microRNA list (Example list) hsa-miR-28-3p  $hsa$ -mi $R - 32$  $hsa - m$ i $R - 34c - 3p$  $hsa-miR-103$ Ob. microRNA expression data (Choose File) no file selected **B. Option section \*Help** a. Common options in the section A. The listed microRNAs or the microRNAs in group 2 are down-regulated. Up-regulated. b. Options for the section A (b). Preprocessing options threshold 16000 ceiling 100 floor filtering 5 max\_value/min\_value 500 max\_value-min\_value og2 transform Standard deviation : standardization biclustering **Test options** of fold-change of 2 t-test with p-value 0.05 ◯ fold-change of 2 and t-test with p-value 0.05 Multiple correction option(subjected to the second test) q-value : 0.005

[Figure 1. Step 1 in MMIA input webpage]

3-2) Step 2 in MMIA web page.

You can skip the step. By default, TargetScan 5.1 algorithm is used to identify mRNA targets for the up-regulated miRNAs. The available miRNA names in TargetScan 5.1 are in <http://www.targetscan.org>.

3-3) Step 3 in MMIA web page.

Options are carefully selected as shown in Figure 2. *As mentioned earlier, the fold-change cut off is set to 1.5.*

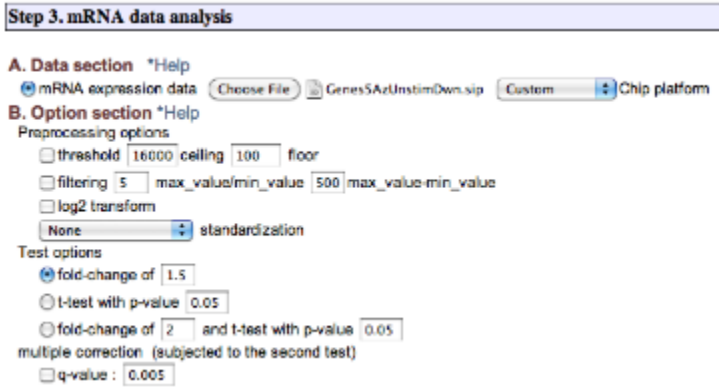

[Figure 2. Step 3 in MMIA web page]

# 3-4) Step 4 in MMIA web page

You can skip the step. By default, every analysis is done in the step.

Now, everything is set. Press "Submit" button. You see the result.